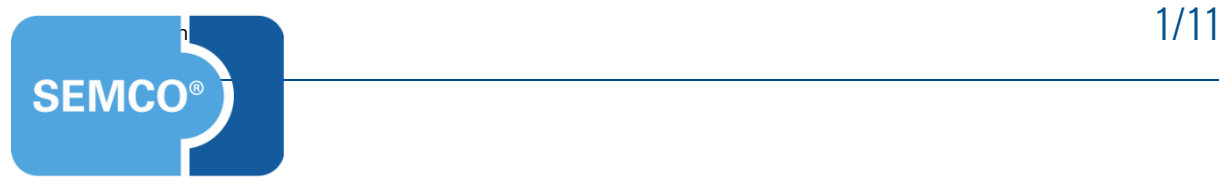

# Einzeltermine Einrichtungs- und Anwendungsleitfaden

# Inhaltsverzeichnis

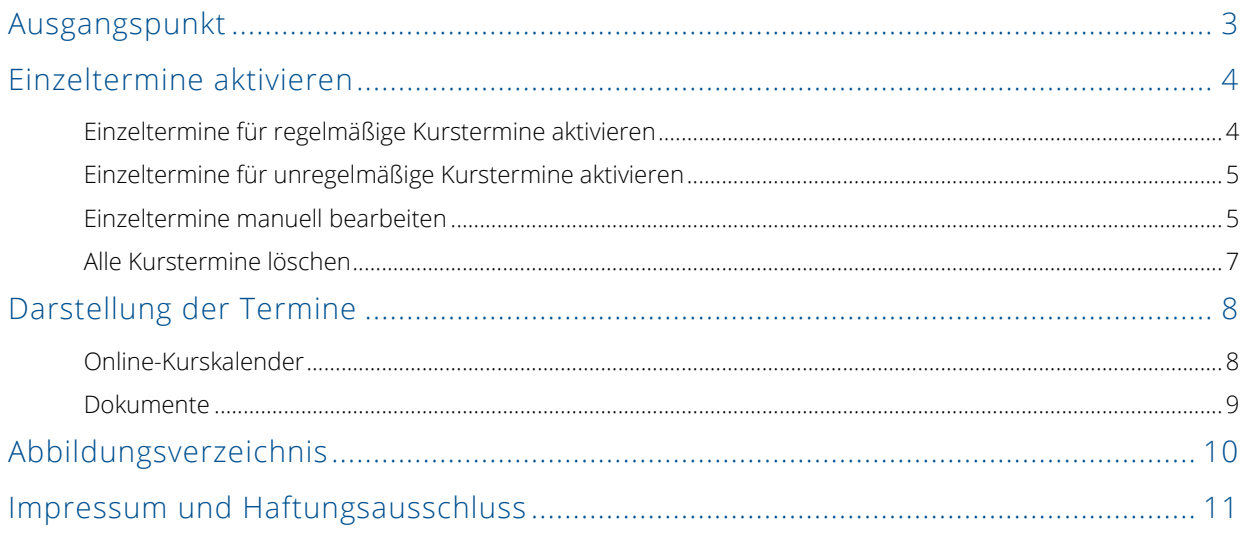

<span id="page-2-0"></span>In jedem SEMCO-Auslieferungssystem kann eine Funktion zur Verwaltung der Einzeltermine eingerichtet werden. Diese Funktionalität ist für Kurse nützlich, die an mehreren, nicht aufeinander folgenden Tagen stattfinden wie in folgenden Beispielen:

- Kurs hat nur drei Termine, die aber in unterschiedlichen Wochen liegen: 05.11, 17.11 und 30.11;
- Kurs findet an unregelmäßigen Terminen statt, z.B. am Freitag um 11:00 Uhr und am nächsten Freitag um 12:00 Uhr.

Die Funktionalität der Einzeltermine bietet für solche Kurse folgende Vorteile:

- Kurstermine können im Kurskalender und auf Dokumenten besser dargestellt werden;
- ◼ SEMCO berechnet die Einzeltermine automatisch anhand der Kursdaten

#### **Hinweis**

Die in diesem Dokument beschriebene Funktionalität steht Ihnen ab der SEMCO Version 7.5 zur Verfügung und kann in Absprache mit unserem Support in Ihr System eingespielt werden.

#### **Hinweis**

Dieser Use Case setzt Kenntnisse über die grundlegende Bedienung von SEMCO voraus.

In diesem Dokument werden deshalb nur neue Felder und neue Funktionalitäten erklärt, welche in direktem Zusammenhang mit Kontingentkursen stehen.

Um die grundsätzliche Bedienung von SEMCO kennenzulernen, lesen Sie unsere Quick-Start-Guides (QSG) unter [SEMCO Quick-Start-Guides.](https://www.semcosoft.com/de/service-support?filter=quick-start-guides)

#### **REDAKTIONELLER HINWEIS**

Zur besseren Lesbarkeit wird bei Personenbezeichnungen und personenbezogenen Hauptwörtern in diesem Dokument das generische Maskulinum verwendet. Die verwendeten Personenbezeichnungen beziehen sich – sofern nicht anders kenntlich gemacht – auf alle Geschlechter.

# <span id="page-3-0"></span>Einzeltermine aktivieren

<span id="page-3-1"></span>Sie können für jeden Ihrer Kurse entscheiden, ob Einzeltermine erfasst werden sollen.

## Einzeltermine für regelmäßige Kurstermine aktivieren

Wenn Ihr Kurs an regelmäßigen (Wochentage und Uhrzeiten wiederholen sich wöchentlich) Terminen stattfindet, lassen Sie SEMCO die Kurstermine automatisch ermitteln.

### **VORGEHEN**

- **(1)** Wählen Sie den Menüpunkt KURSVERWALTUNG → KURSE → KURSÜBERSICHT und öffnen Sie das Kursformular des gewünschten Kurses.
- **(2)** Geben Sie im Bereich *Kurszeiten* des Kursformulars die Wochentage und Zeiten an.

| Kurszeiten      |                                                                               |
|-----------------|-------------------------------------------------------------------------------|
| Montag          | Ø<br>$\checkmark$<br>bis: $12:00$ $\sim$<br>#UE:<br>von: 9:00<br>Notiz:<br>Ľħ |
| <b>Dienstag</b> | $\checkmark$<br>#UE:<br>Notiz:<br>bis:<br>von:<br>$\mathcal{A}$               |
| Mittwoch        | v<br>#UE:<br>Notiz:<br>bis:<br>von:<br>$\mathcal{A}$                          |
| Donnerstag      | v<br>#UE:<br>Notiz:<br>bis:<br>von:<br>$\mathord{\sim}$                       |
| Freitag         | ø<br>$\checkmark$<br>bis: $15:00$ $\sim$<br>#UE:<br>Notiz:<br>h<br>von: 9:00  |
| Samstag         | #UE:<br>bis:<br>Notiz:<br>von:<br>$\mathcal{M}$<br>$\mathcal{A}$              |
| Sonntag         | #UE:<br>Notiz:<br>bis:<br>$\mathbf{v}$<br>von:<br>$\mathcal{N}$               |

<span id="page-3-2"></span>*Abb. 1: Kurszeiten im Kursformular*

**(3)** Klicken Sie unter den Kurszeiten im Bereich *Erweiterte Terminplanung* das Kontrollfeld *Einzelterminerfassung aktivieren* an*.*

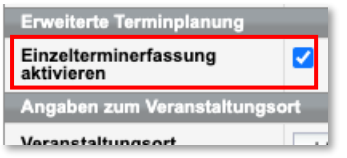

*Abb. 2: Einzeltermine im Kursformular aktivieren*

- <span id="page-3-3"></span>**(4)** Speichern Sie das Kursformular.
- $\rightarrow$  SEMCO berechnet automatisch alle Kurstermine anhand von Kursstart, Kursende und den angegebenen Kurszeiten.

#### **Wichtig**

Beim Generieren von Einzelterminen werden vom System nur die angegeben Wochentage berücksichtigt und nicht die eingegebene Stundenanzahl.

Wenn Sie wollen, dass beim automatischen Ausrechnen von Terminen die Unterrichtseinheiten ebenso berücksichtigt werden, benutzen Sie zusätzlich die Erweiterung "Kontingentkurse". Um diese Erweiterung installieren zu lassen, wenden Sie sich an unseren Support.

# <span id="page-4-0"></span>Einzeltermine für unregelmäßige Kurstermine aktivieren

Wenn Ihr Kurs an nicht regelmäßigen Terminen stattfindet, aktivieren Sie die Einzeltermin-Funktion.

## **VORGEHEN**

- **(1)** Wählen Sie den Menüpunkt KURSVERWALTUNG KURSE KURSÜBERSICHT und öffnen Sie das Kursformular des gewünschten Kurses.
- **(2)** Lassen Sie den Bereich *Kurszeiten* des Kursformulars leer.
- **(3)** Klicken Sie unter den Kurszeiten im Bereich *Erweiterte Terminplanung* das Kontrollfeld *Einzelterminerfassung aktivieren* an*.*
- **(4)** Speichern Sie das Kursformular.
- <span id="page-4-1"></span>Jetzt können Sie einzelne Termine für den betreffenden Kurs manuell eintragen.

## Einzeltermine manuell bearbeiten

Um einzelne Termine für Ihre Kurse zu erfassen/ zu bearbeiten, gehen Sie wie folgt vor:

- **(1)** Rufen Sie die KURSÜBERSICHT auf.
- **(2)** Klicken Sie neben dem betreffenden Kurseintrag in der Kursübersicht auf <sup>1</sup>≡ Weitere Funktionen → *Kurstermine bearbeiten.*

#### ODER

**(1)** Klicken Sie auf den Menüpunkt KURSVERWALTUNG > KURSTERMINE ERFASSEN. Die Liste aller Kurse mit noch nicht erfassten Terminen öffnet sich.

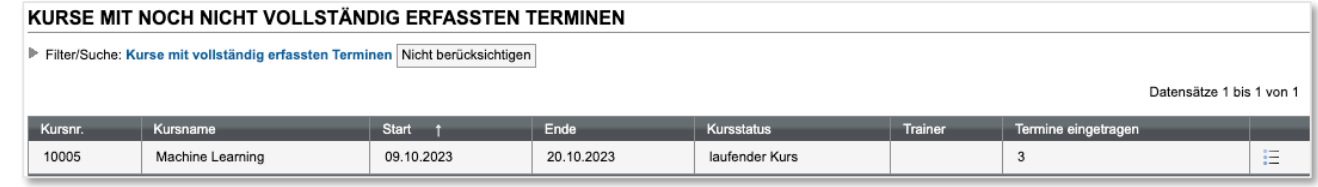

<span id="page-4-2"></span>*Abb. 3: Liste von Kursen mit nicht erfassten Terminen*

**(2)** Klicken Sie neben dem betreffenden Kurseintrag auf  $\equiv$  Weitere Funktionen  $\rightarrow$  **Weiter Austermine erfassen.** Sie werden in das Formular zur Terminerfassung weitergeleitet. (s.  $\rightarrow$  [Abb. 4\)](#page-5-0)

| <b>Informationen zum Kurs</b> |                                        |           |         |            |
|-------------------------------|----------------------------------------|-----------|---------|------------|
| Kursnummer                    | 10005                                  |           |         |            |
| Kurstitel                     | Machine Learning                       |           |         |            |
| Kursstart                     | 09.10.2023                             |           |         |            |
| Kursende                      | 20.10.2023                             |           |         |            |
| Anzahl UE                     | 4                                      |           |         |            |
| Alle Termine sind eingetragen | M                                      |           |         |            |
| Kurstermine                   | C Termin hinzufügen   C Termin löschen |           |         |            |
|                               | Datum                                  | <b>UE</b> | Von     | <b>Bis</b> |
|                               | 13.10.2023                             |           | 12:00   | 18:00      |
|                               | 20.10.2023                             |           | "10:00" | 17:00      |
|                               | 16.10.2023                             | ۳         | 9:00    | 17:00      |
|                               | 09.10.2023                             | ۳         | 59:00   | 15:00      |
|                               |                                        |           |         |            |

<span id="page-5-0"></span>*Abb. 4: Formular zur Terminerfassung*

- **(3)** Tragen Sie Kurstermine wie gewünscht ein.
- **(4)** Wenn Sie alle Termine eingetragen haben, setzen Sie das Kontrollfeld *Alle Termine sind eingetragen* damit der Kurs nicht mehr in der Liste der nicht vollständig erfassten Termine erscheint.
- **(5)** Speichern Sie das Formular.

Wenn Sie das Start- oder Enddatum von einem Kurs ändern, bei dem bereits Einzeltermine eingetragen sind, müssen Sie überprüfen, ob die Termine auch geändert werden müssen.

Darauf werden Sie in der Kursübersicht durch eine Warnung hingewiesen, wenn Sie nachträgli ch den Kurszeitraum bei aktivierter Einzelterminfunktion verändern:

| Es sind Einzeltermine gepflegt und es wurden terminrelevante Daten geändert. Bitte Einzeltermine für den Kurs 10003 prüfen. |  |
|----------------------------------------------------------------------------------------------------|--|
| <b>KURSÜBERSICHT</b>                                                                                                    |  |

<span id="page-5-1"></span>*Abb. 5: Warnung nach Änderung der terminrelevanten Daten*

Falls Sie die Einzeltermine erst später eintragen möchten, werden Sie daran von SEMCO mit einer Aufgabe erinnert.

Die Aufgabe erscheint in Ihrer *Inbox* 21 Tage vor dem Kursbeginn.

| <b>AUFGABEN (6)</b><br>BENACHRICHTIGUNGEN (0) |                                                                                    |  |        |            |
|-----------------------------------------------|------------------------------------------------------------------------------------|--|--------|------------|
| Typ                                           | <b>Betreff</b>                                                                     |  | Verzug | Datum      |
| Kurstermine erfassen                          | Für den Kurs 10001   Reanimationsmaßnahmen S1 müssen Kurstermine erfasst werden [] |  | 18     | 25.09.2023 |
| Trainer                                       | Trainer zuordnen - Kurs: 10003   Datenbankmanagement T2 []                         |  | 21     | 22.09.2023 |

<span id="page-5-2"></span>*Abb. 6: Aufgabe "Kurstermine erfassen" in der Inbox*

# <span id="page-6-0"></span>Alle Kurstermine löschen

Mit der Funktion *Kurstermine löschen* können alle Termine eines Kurses auf einmal gelöscht werden. So können Sie zum Beispiel alle automatisch berechneten Termine entfernen.

### **Wichtig**

Benutzen Sie diese Funktion mit Vorsicht! Das Löschen der Termine kann nicht rückgängig gemacht werden!

- **(1)** Rufen Sie den Menüpunkt KURSVERWALTUNG → KURSTERMINE ERFASSEN auf. Die Übersichtsliste mit Ihren Kursen öffnet sich.
- **(2)** Finden Sie in der Liste den Kurs, für den Sie die Einzeltermine löschen möchten.
- **(3)** Klicken Sie unter *Weitere Funktionen* auf *Kurstermine löschen.*

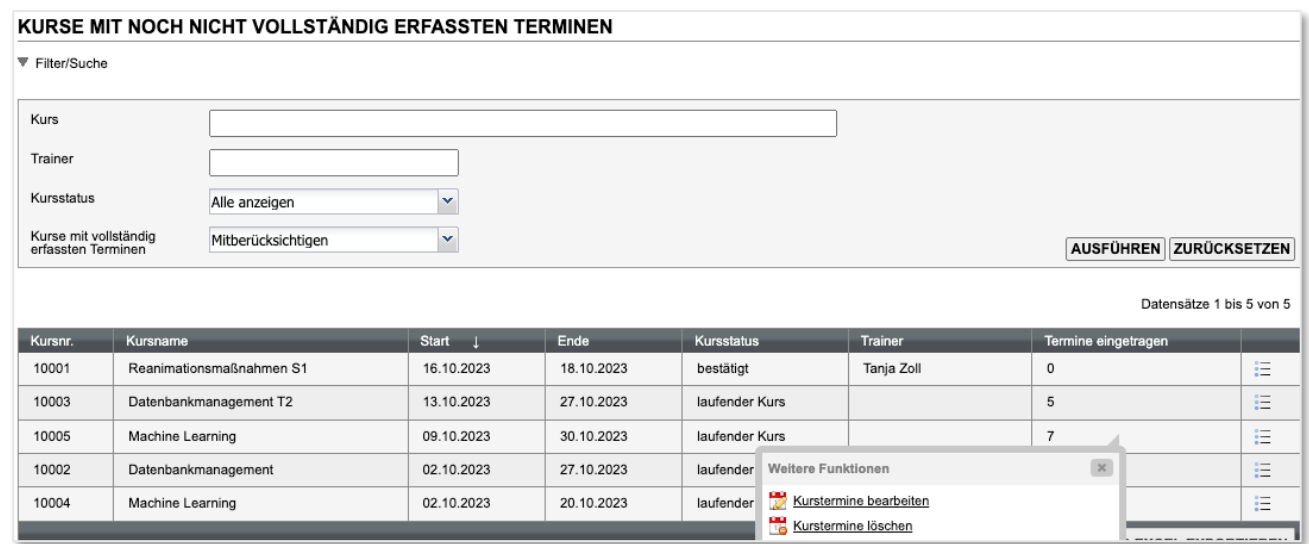

<span id="page-6-1"></span>*Abb. 7: Aufruf der Funktion "Kurstermine löschen"*

**(4)** Wenn Sie alle Termine dieses Kurses löschen wollen, bestätigen Sie die Pop-Up Meldung Ihres Webbrowsers mit "OK"

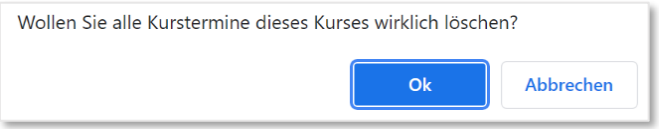

# <span id="page-7-0"></span>Darstellung der Termine

SEMCO bietet unterschiedliche Darstellungsvarianten für die Kurstermine im Online-Kurskalender und auf Dokumenten abhängig davon, wie viele Termine bei einem Kurs erfasst sind.

- Wenn der Kurs fünf oder weniger Termine hat, werden die Termine ausführlich dargestellt (inkl. Uhrzeitenangabe);
- wenn der Kurs mehr als fünf Termine hat, werden die Termine kompakt dargestellt (ohne Uhrzeitenangabe bei unregelmäßigen Terminen).

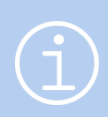

### **Hinweis**

Bei der Einrichtung der Funktion kann der Grenzwert von fünf Terminen durch unseren Support nach Ihrem Wunsch angepasst werden.

## <span id="page-7-1"></span>Online-Kurskalender

| 蘦<br>Kurszeiten |            |                   |  |
|-----------------|------------|-------------------|--|
| Wochentag       | Datum      | <b>Uhrzeit</b>    |  |
| Freitag         | 13.10.2023 | 09:00 - 13:00 Uhr |  |
| Montag          | 16.10.2023 | 09:00 - 13:00 Uhr |  |
| Freitag         | 20.10.2023 | 09:00 - 13:00 Uhr |  |
| Montag          | 23.10.2023 | 09:00 - 13:00 Uhr |  |
| Freitag         | 27.10.2023 | 09:00 - 13:00 Uhr |  |

<span id="page-7-2"></span>*Abb. 8: Ausführliche Termindarstellung im Kurskalender*

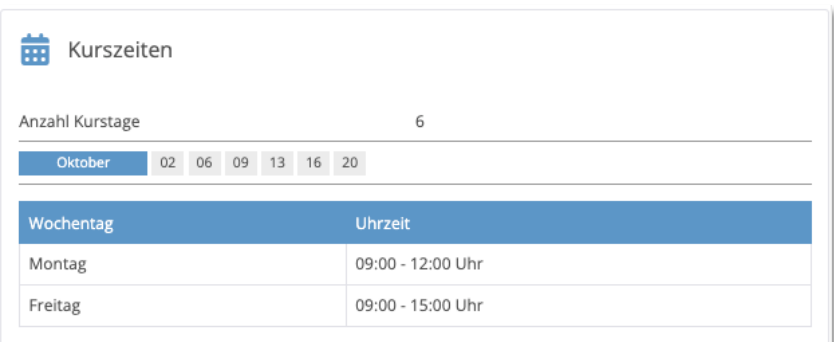

<span id="page-7-3"></span>*Abb. 9: Kompakte Termindarstellung im Kurskalender*

## <span id="page-8-0"></span>**Dokumente**

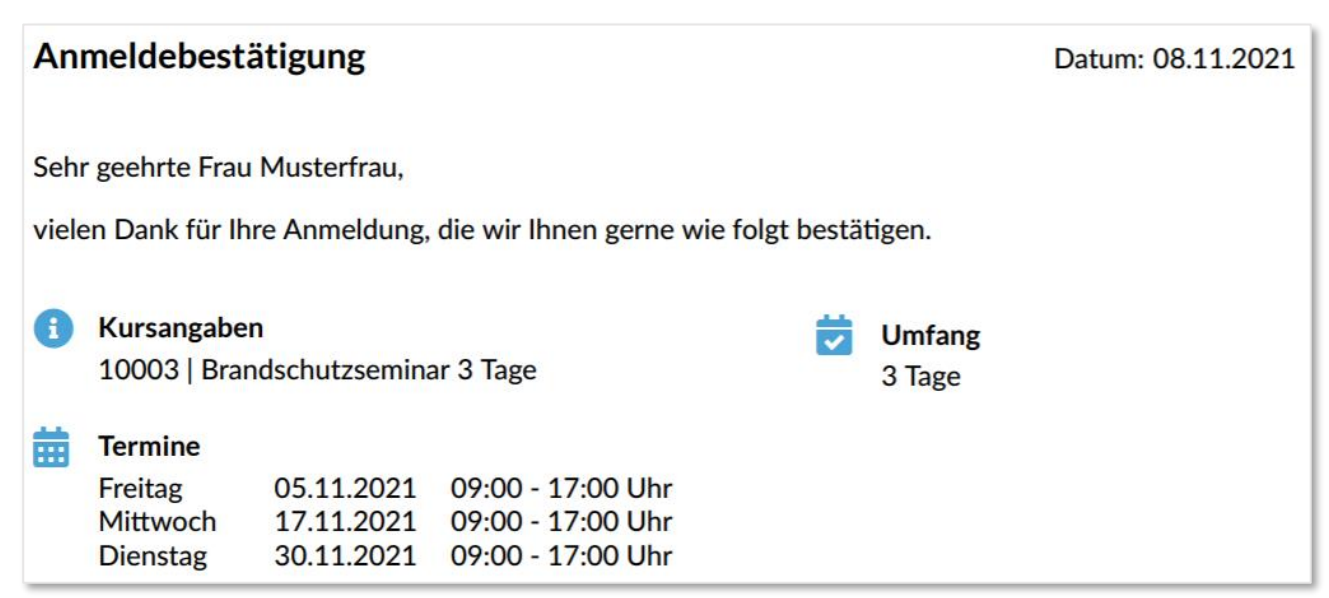

<span id="page-8-1"></span>*Abb. 10: Ausführliche Termindarstellung in Buchungsbestätigungen*

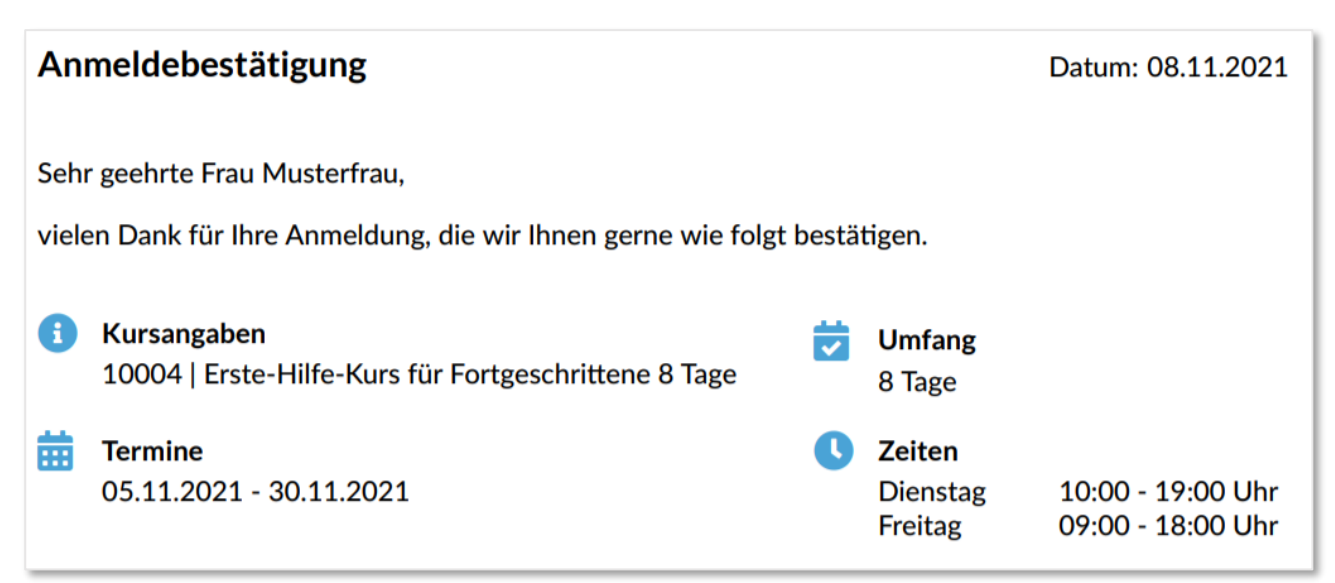

<span id="page-8-2"></span>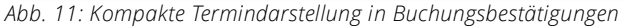

# <span id="page-9-0"></span>Abbildungsverzeichnis

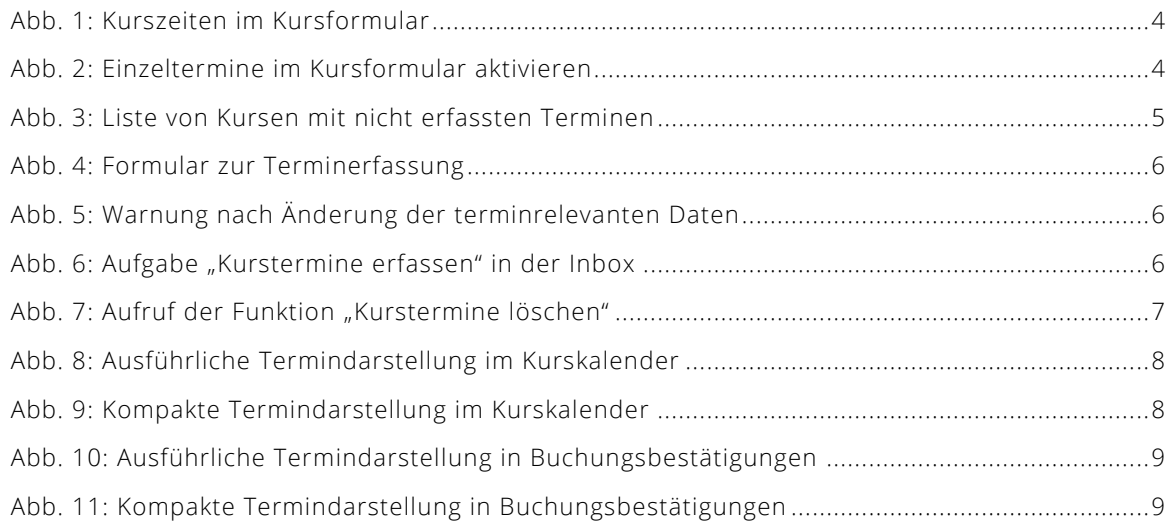

# <span id="page-10-0"></span>Impressum und Haftungsausschluss

### **HERAUSGEBER**

SEMCO Software Engineering GmbH Ellimahdstr. 40 89420 Höchstädt

Tel.: +49 9074 799 2903-0 Fax: +49 9074 799 2903-9 Mail: info@semcosoft.com

### **WARENZEICHEN**

Alle im Text genannten Namen von Produkten und Dienstleistungen sind Marken der jeweiligen Firmen. Die Angaben im Text sind unverbindlich und dienen lediglich zu Informationszwecken. Produkte können länderspezifische Unterschiede aufweisen.

### **HAFTUNGSAUSSCHLUSS**

In dieser Publikation enthaltene Informationen können ohne vorherige Ankündigung geändert werden. Die vorliegenden Angaben werden von der SEMCO Software Engineering GmbH bereitgestellt und dienen ausschließlich Informationszwecken. Die SEMCO Software Engineering GmbH übernimmt keinerlei Haftung oder Garantie für Fehler oder Unvollständigkeiten in dieser Publikation. Aus den in dieser Publikation enthaltenen Informationen ergibt sich keine weiterführende Haftung.

### **COPYRIGHT**

© Copyright 2023 SEMCO Software Engineering GmbH - Alle Rechte vorbehalten.

Weitergabe und Vervielfältigung dieser Publikation oder von Teilen daraus sind, zu welchem Zweck und in welcher Form auch immer, ohne die ausdrückliche schriftliche Genehmigung durch die SEMCO Software Engineering GmbH nicht gestattet. In dieser Publikation enthaltene Informationen können ohne vorherige Ankündigung geändert werden.

Die von der SEMCO Software Engineering GmbH angebotenen Softwareprodukte können Softwarekomponenten auch anderer Softwarehersteller enthalten.

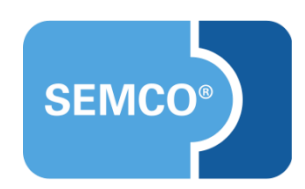